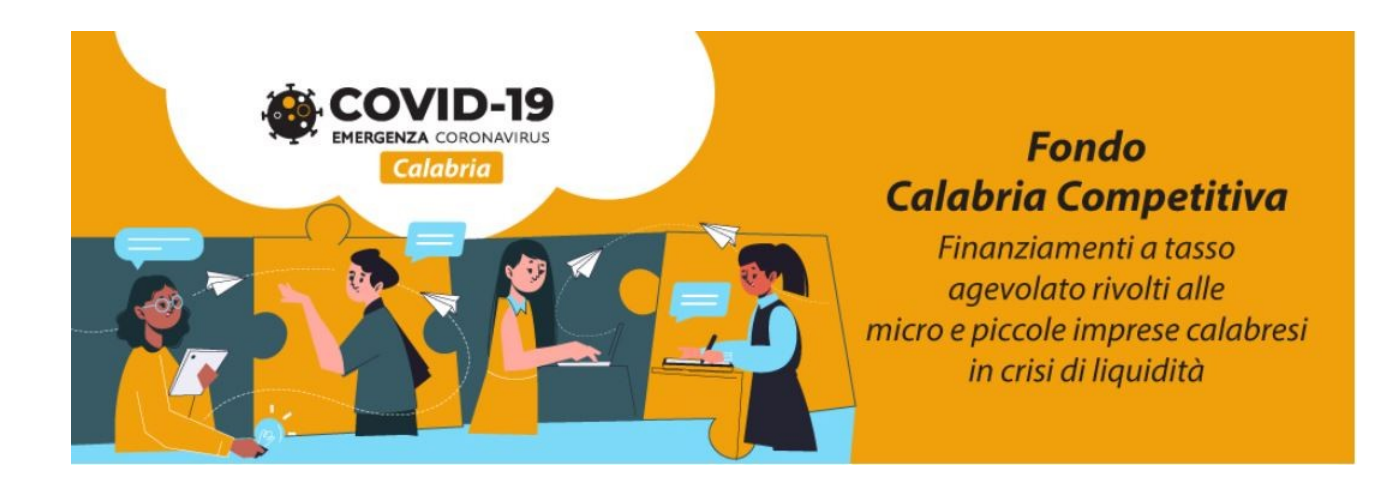

# **Avviso Pubblico "Fondo Calabria Competitiva (FCC)"**

GUIDA UTENTE

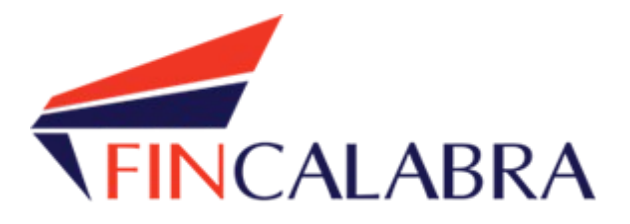

# Indice generale

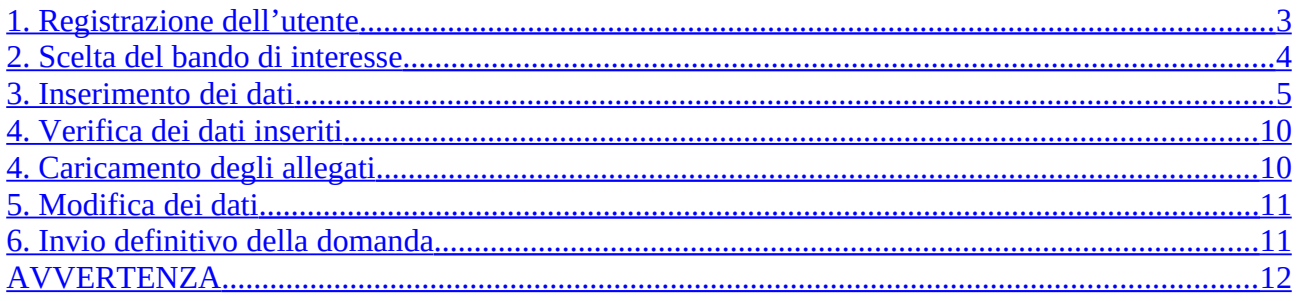

## <span id="page-2-0"></span>1. Registrazione dell'utente

Sarà possibile effettuare la registrazione collegandosi al seguente link [www.bandifincalabra.it](http://www.bandifincalabra.it/). e cliccando sul tasto in alto a destra "**REGISTRATI".** Dopo la registrazione verrà trasmessa e-mail di conferma contenente un link per l'attivazione dell'account attraverso la conferma dell'indirizzo email.

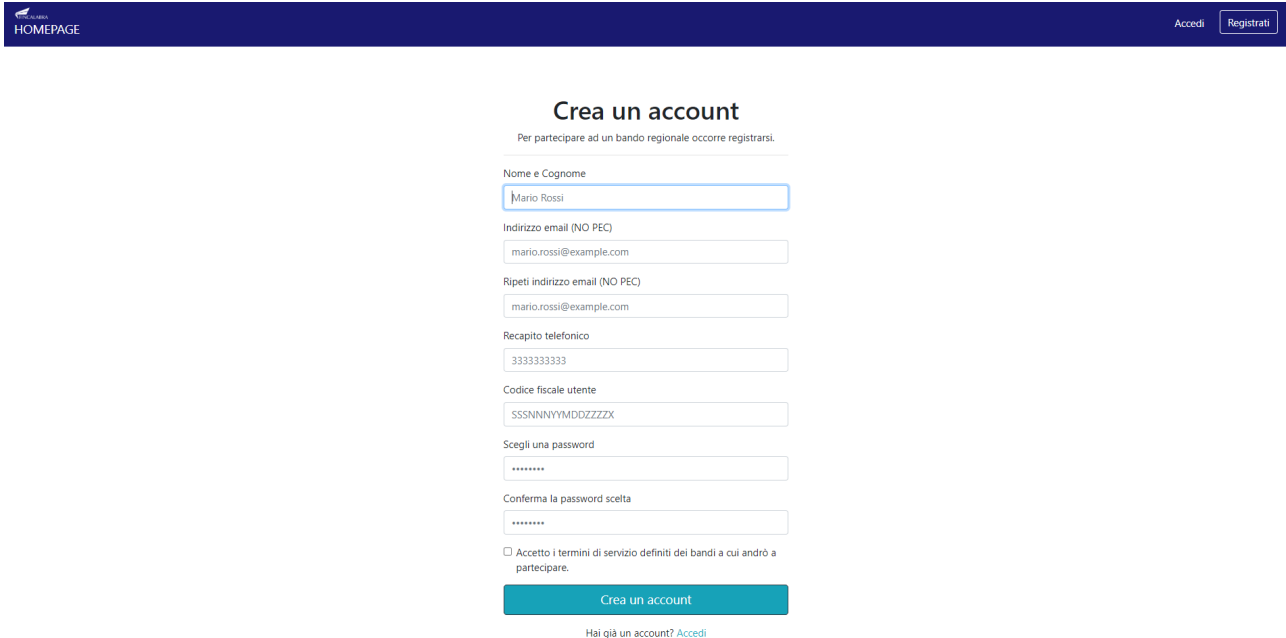

Una volta registrati, per accedere al sistema, cliccare sul tasto **"ACCEDI"** in alto a destra e inserire l'indirizzo e-mail e la password:

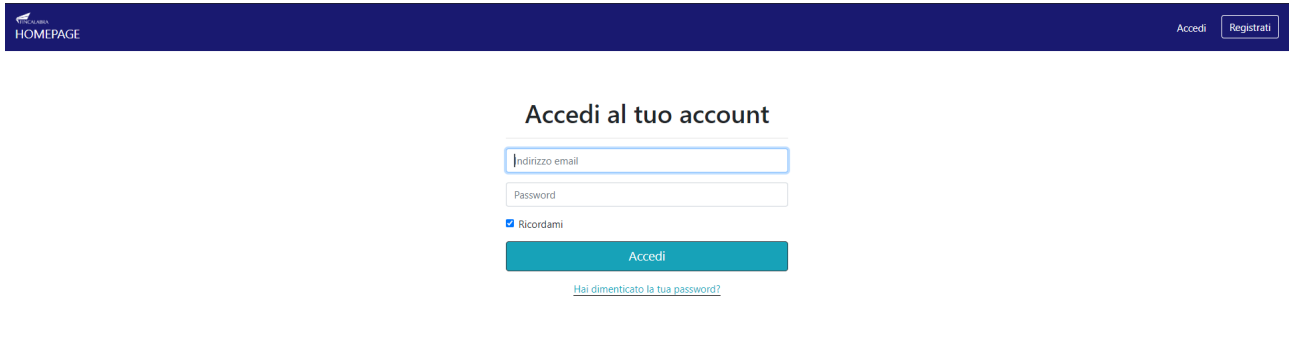

## <span id="page-3-0"></span>2. Scelta del bando di interesse

### Una volta effettuato l'accesso è possibile scegliere il bando a cui si vuole partecipare.

#### Prima di proseguire, si raccomanda di leggere i seguenti punti:

- · È possibile inviare una sola domanda per ciascun avviso.
- · È possibile aggiungere o modificare i dati della domanda finchè non viene resa pronta per l'invio.
- · Una volta che la domanda è stata verificata e resa pronta per l'invio, per poterne modificare i dati occorre riaprirla.
- . Per gli avvisi per cui è previsto un click day, l'invio della domanda ai fini della partecipazione al bando potrà avvenire esclusivamente il giorno del click day, all'orario stabilito per l'attivazione di questa funzionalità. Tale invio sarà possibile solo dopo aver verificato e chiuso la domanda. A seguito
	- dell'invio definitivo della domanda, saranno abilitate la funzionalità per caricare gli allegati e per salvare il PDF del riepilogo dei dati.
- · È possibile eliminare una domanda finchè non è stato ancora effettuato l'invio definitivo.
- · Tutti gli allegati alla domanda devono essere in formato PDF. . Ogni allegato inserito nella domanda può avere una dimensione massima di circa 2 MB
- · Si raccomanda di completare tutti i dati della domanda con calma i primi giorni, verificarla e renderla pronta per l'invio, in modo tale da essere poi più veloci nel momento in cui tale funzionalità sarà abilitata.
- · Per gli avvisi per cui non è previsto un click day, l'invio della domanda ai fini della partecipazione al bando potrà avvenire subito dopo la chiusura della domanda e il relativo caricamento degli allegati, tramite l'apposita funzionalità.

#### Bandi attualmente attivi:

Clicca sul riquadro del bando di tuo interesse per accedere alla relativa domanda

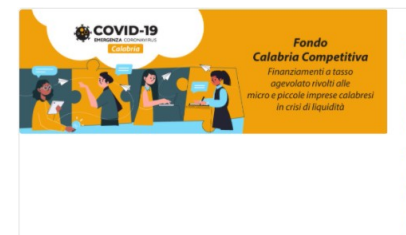

#### Fondo Calabria Competitiva (FCC)

La Regione Calabria ha istituito il Fondo Calabria Competitiva (FCC) con l'obiettivo di sostenere attraverso la concessione di finanziamenti rimborsabili a tasso agevolato gestiti dalla sua società in house providing Fincalabra S.p.A. - il sistema imprenditoriale regionale in temporanea situazione di carenza di liquidità come diretta conseguenza della restrizione allo svolgimento delle attività economiche imposte dall'emergenza epidemiologica internazionale da COVID-19, e di garantire, in modo rapido ed efficace, alle Micro e Piccole imprese, la disponibilità liquida sufficiente e necessaria per contrastare gli effetti dannosi arrecati dall'epidemia, per preservare la continuità dell'attività economica, nonché i livelli occupazionali.

## <span id="page-4-0"></span>3. Inserimento dei dati

Dopo aver scelto il bando, è possibile inserire i dati ai fini della partecipazione. I dati sono suddivisi in più schermate. È possibile salvare i dati inseriti premendo sul pulsante "Salva dati compilati" presente in fondo alla pagina.

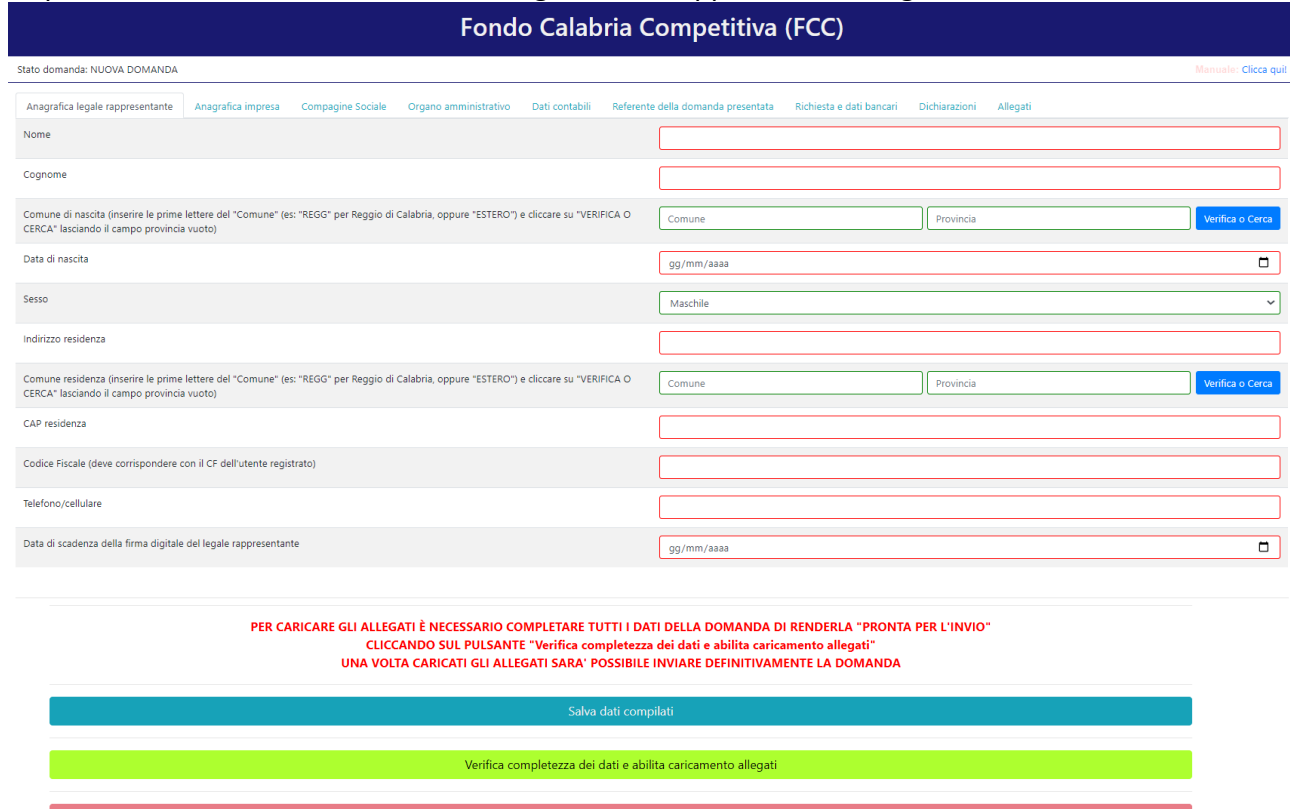

### La prima schermata è relativa ai dati anagrafici del rappresentante legale.

### La seconda schermata è relativa ai dati anagrafici dell'impresa.

### Fondo Calabria Competitiva (FCC)

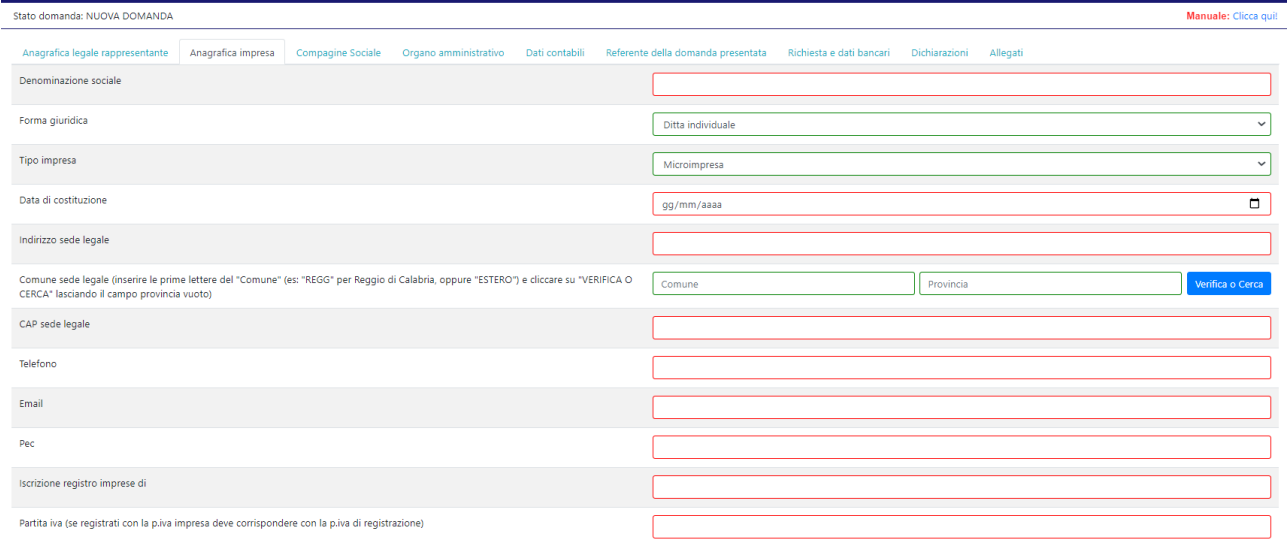

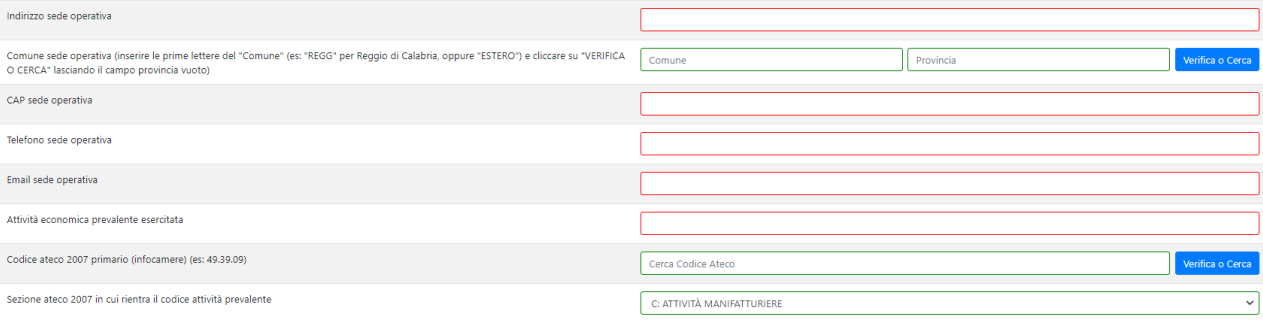

PER CARICARE GLI ALLEGATI È NECESSARIO COMPLETARE TUTTI I DATI DELLA DOMANDA DI RENDERLA "PRONTA PER L'INVIO"<br>CLICCANDO SUL PULSANTE "Verifica completezza dei dati e abilita caricamento allegati"<br>UNA VOLTA CARICATI GLI ALL

Verifica completezza dei dati e abilita caricamento allegati

## La terza schermata è relativa ai dati della compagine sociale.

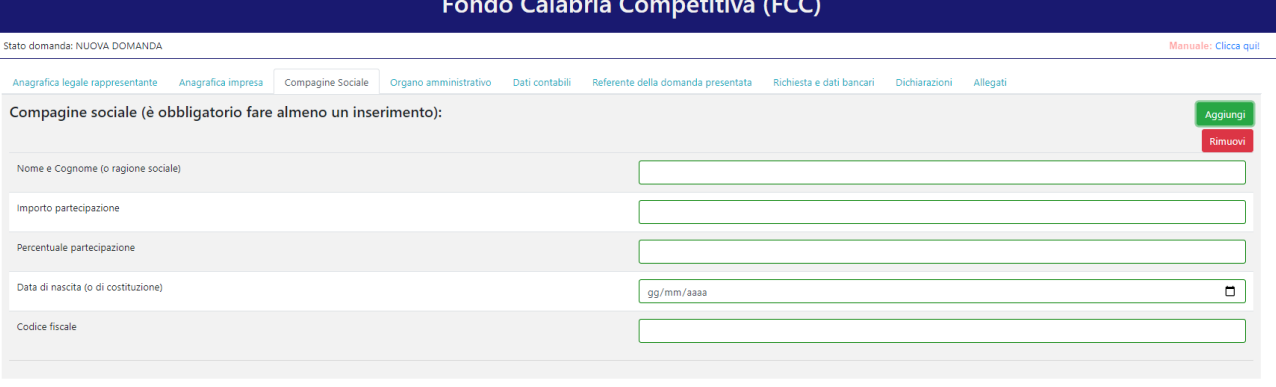

PER CARICARE GLI ALLEGATI È NECESSARIO COMPLETARE TUTTI I DATI DELLA DOMANDA DI RENDERLA "PRONTA PER L'INVIO"<br>CLICCANDO SUL PULSANTE "Verifica completezza dei dati e abilita caricamento allegati"<br>UNA VOLTA CARICATI GLI ALL

Salva dati compilati

# La quarta schermata è relativa ai dati degli organi amministrativi.

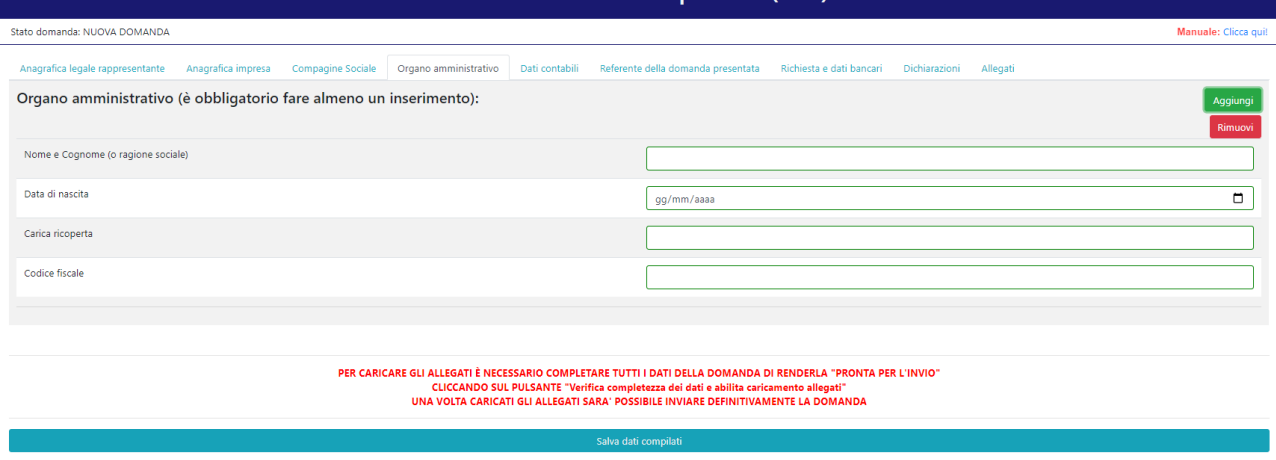

# La quinta schermata è relativa ai dati contabili dell'impresa.

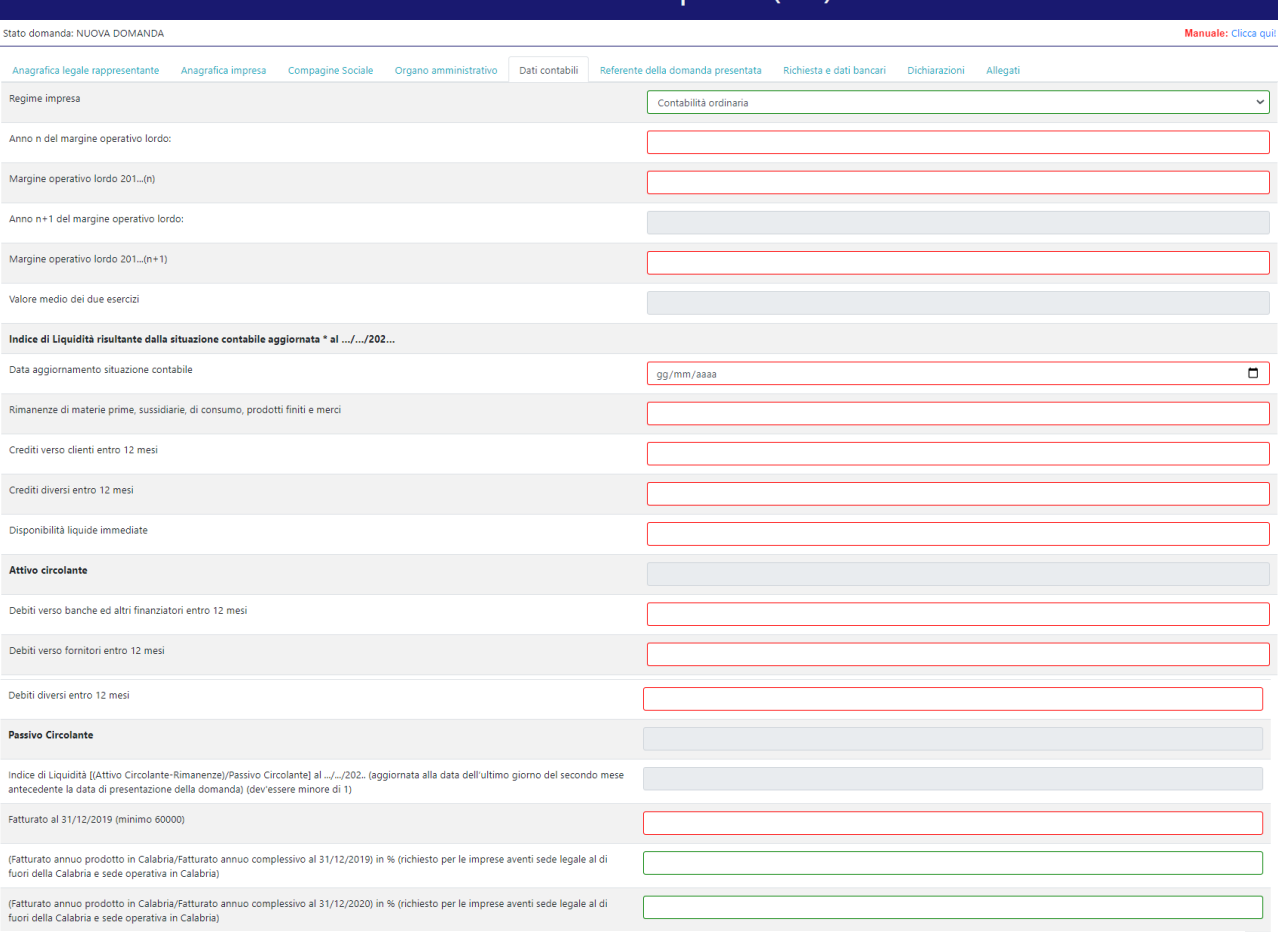

PER CARICARE GLI ALLEGATI È NECESSARIO COMPLETARE TUTTI I DATI DELLA DOMANDA DI RENDERLA "PRONTA PER L'INVIO"<br>CLICCANDO SUL PULSANTE "Verifica completezza dei dati e abilita caricamento allegati"<br>UNA VOLTA CARICATI GLI ALL

Verifica completezza dei dati e abilita caricamento allegati

## La sesta schermata è relativa ai dati del referente della domanda presentata.

Fondo Calabria Competitiva (FCC)

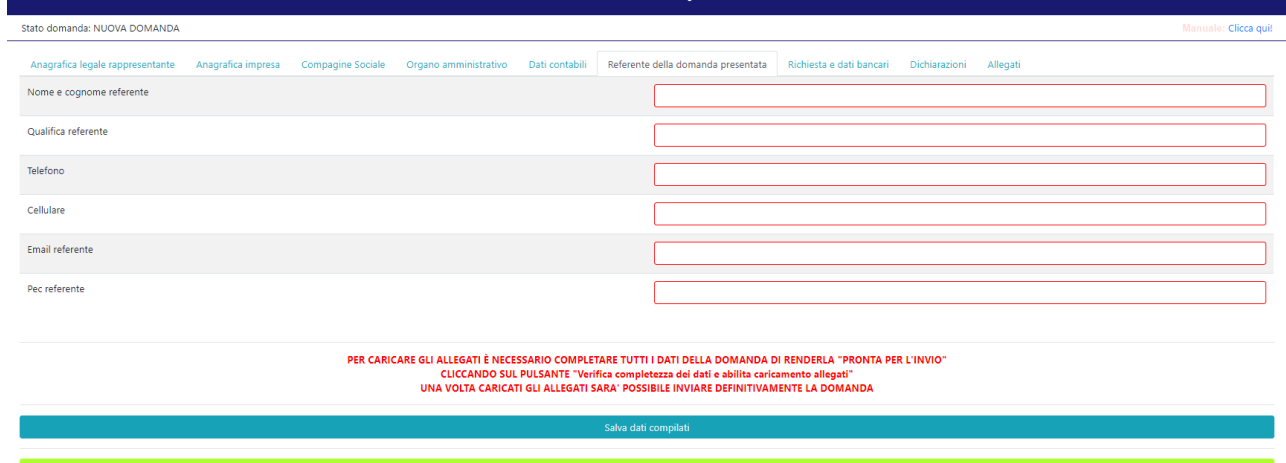

## La settima schermata è relativa al finanziamento richiesto e ai dati bancari.

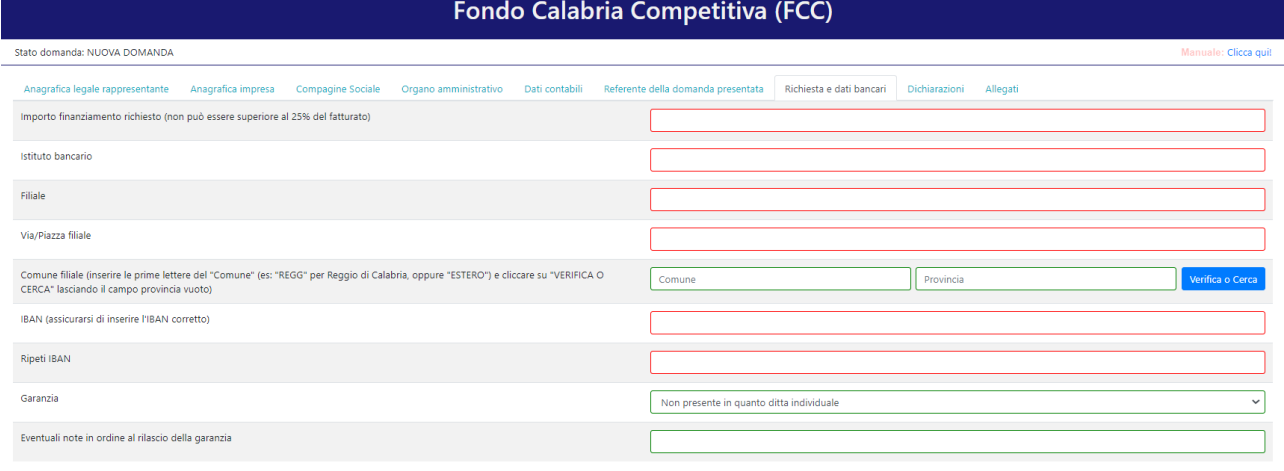

PER CARICARE GLI ALLEGATI È NECESSARIO COMPLETARE TUTTI I DATI DELLA DOMANDA DI RENDERLA "PRONTA PER L'INVIO"<br>CLICCANDO SUL PULSANTE "Verifica completezza dei dati e abilita caricamento allegati"<br>UNA VOLTA CARICATI GLI ALL

## L'ottava schermata è relativa alle dichiarazioni del richiedente.

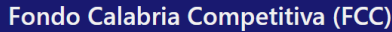

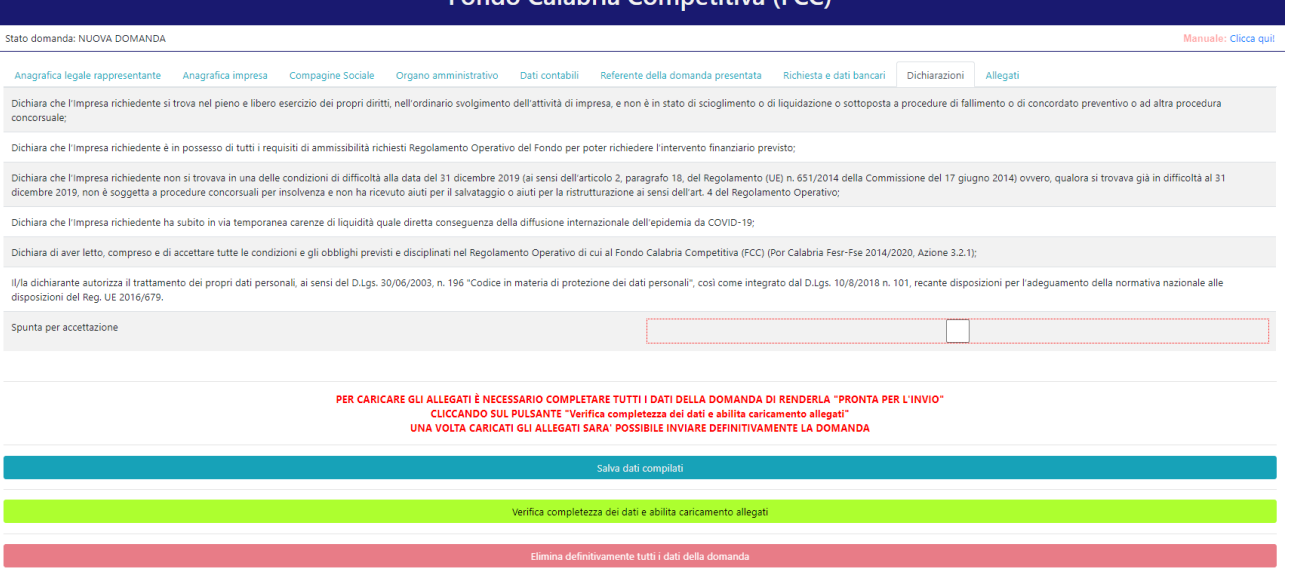

## La nona schermata è relativa agli allegati.

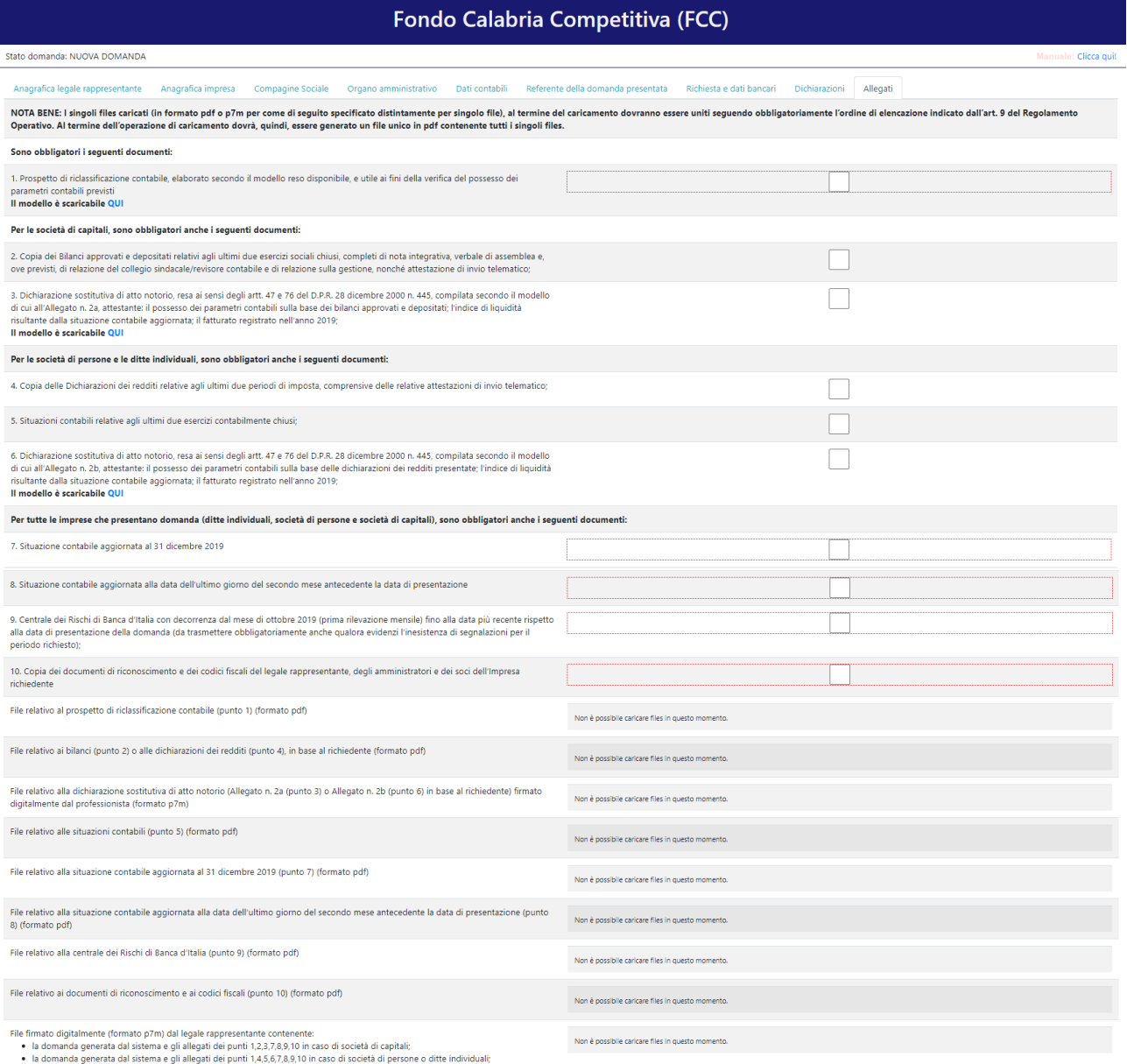

É possibile unire più pdf in un unico file utilizzando il servizio gratuito messo a disposizione sul seguente link

## <span id="page-9-1"></span>4. Verifica dei dati inseriti

Dopo aver inserito e salvato tutti i dati, occorre verificarne la validità premendo il pulsante "Verifica completezza dei dati e abilita caricamento allegati" presente in fondo alla pagina.

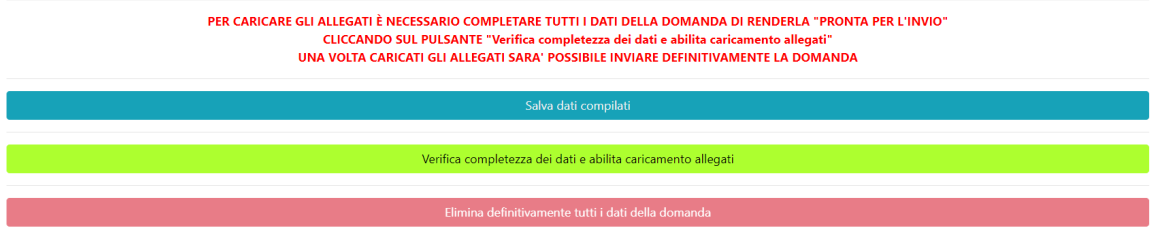

## <span id="page-9-0"></span>4. Caricamento degli allegati

Se la verifica della completezza dei dati va a buon fine, è possibile procedere al caricamento degli allegati dall'apposita schermata. È possibile selezionare e caricare ogni singolo allegato, rispettando il formato richiesto. Per quanto riguarda il file della domanda, occorre prima scaricare il file generato dal sistema premendo inizialmente su "Clicca qui per scaricare la domanda".

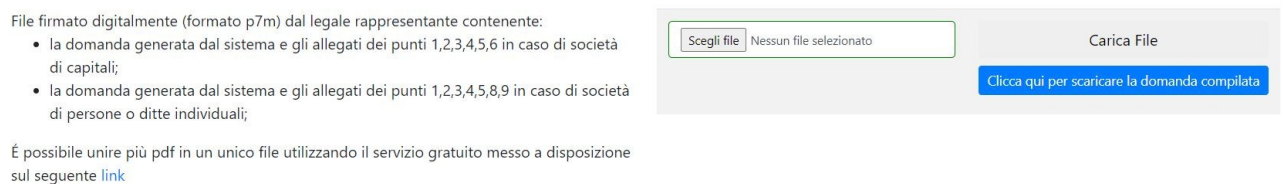

Successivamente si aprirà una pagina contenente il riepilogo dei dati della domanda da inviare. Da tale pagina è possibile scaricare il relativo PDF premendo su "Scarica PDF".

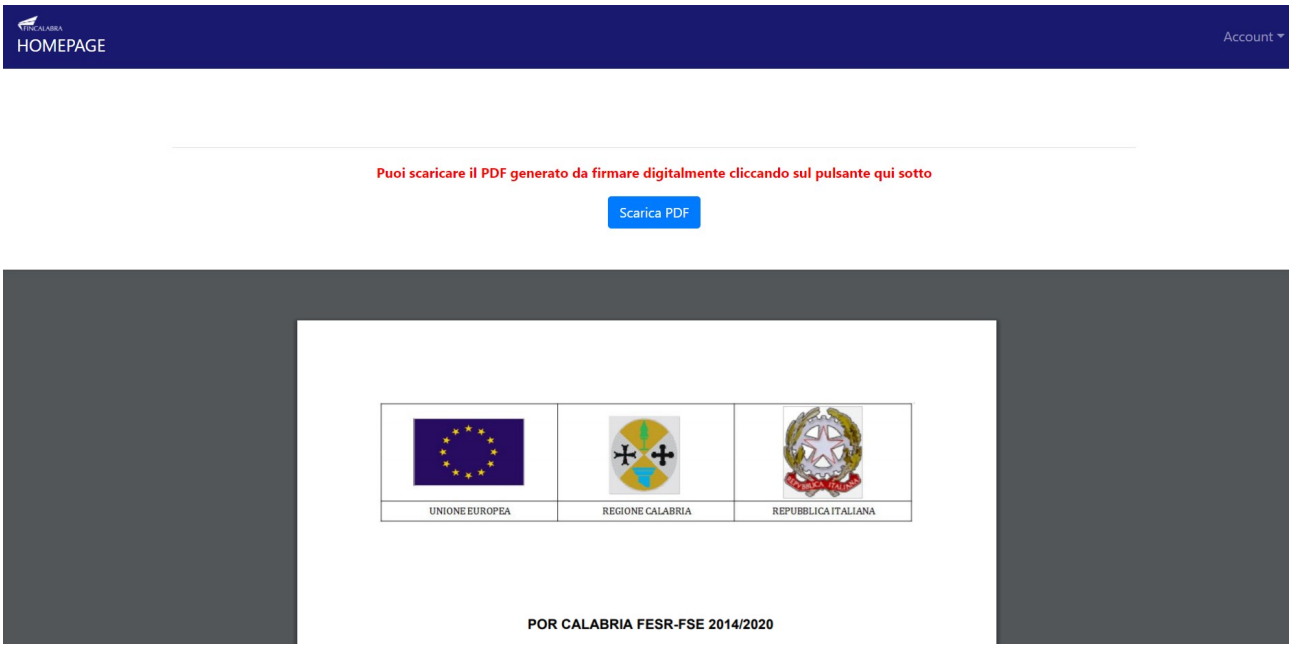

A questo punto è possibile procedere ad unire i file pdf, come richiesto, in un unico file. L'utente può quindi apporre la firma digitale sul PDF finale. Il file firmato deve essere caricato premendo su "Scegli file", selezionandolo e premendo "Carica file". Se il caricamento va a buon fine comparirà un pulsante "File già caricato. Clicca per visualizzarlo" da cui è possibile controllare il file appena

#### caricato.

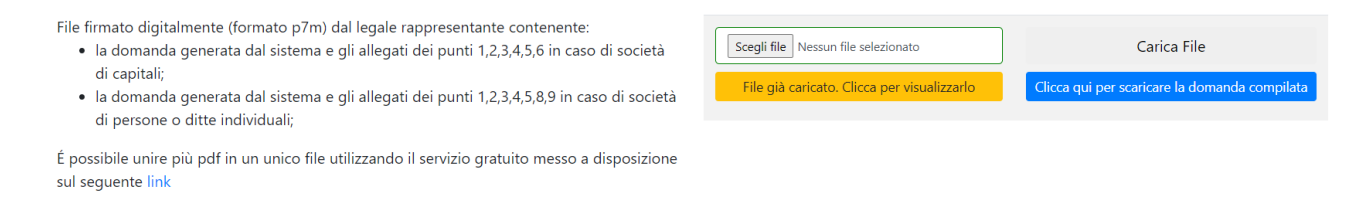

## <span id="page-10-1"></span>5. Modifica dei dati

I dati della domanda possono essere modificati riaprendo la domanda dal pulsante "Riapri la domanda per la modifica".

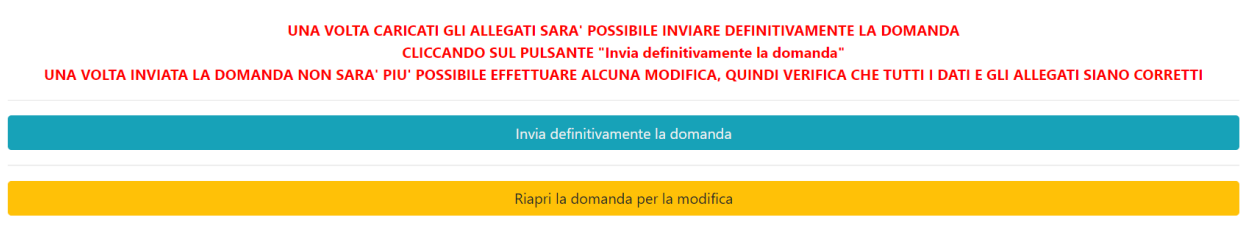

È anche possibile eliminare definitivamente i dati della domanda premendo sul pulsante "Elimina definitivamente tutti i dati della domanda" presente in fondo alla pagina (se la domanda è aperta per la modifica). Non sarà più possibile effettuare modifiche o eliminazione dei dati a seguito dell'invio definitivo della domanda.

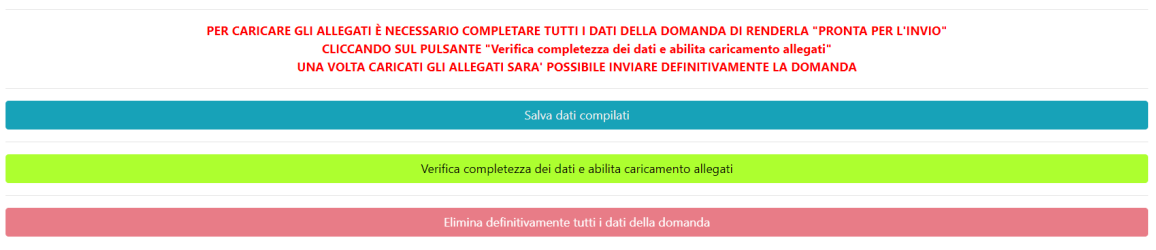

### <span id="page-10-0"></span>6. Invio definitivo della domanda

La domanda completata potrà essere definitivamente inviata premendo il pulsante "Invia definitivamente la domanda" presente in fondo alla pagina. Il pulsante per l'invio della domanda comparirà nella data indicata nell'avviso pubblico.

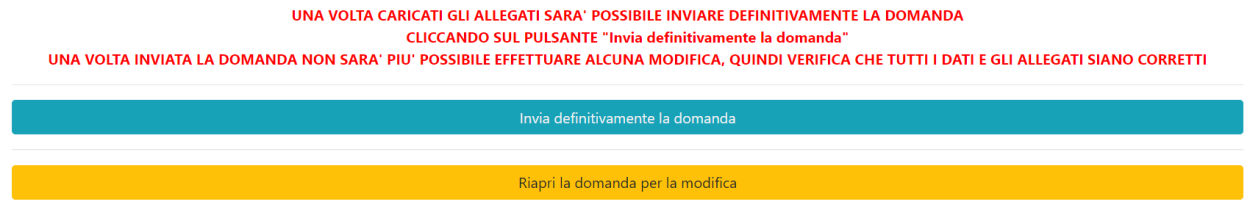

Comparirà un popup con la seguente dicitura "Non sarà più possibile effettuare alcuna modifica ai dati inseriti. Continuare?" da cui è possibile confermare o annullare l'operazione. Confermando l'operazione la domanda risulterà completata e inviata definitivamente.

## <span id="page-11-0"></span>AVVERTENZA

Si specifica che la domanda potrà considerarsi validamente trasmessa solo dopo averla inviata definitivamente.

Si ricorda che non è consentito utilizzare strumenti automatici di invio.

Qualsiasi azione atta a violare i sistemi informatici, nonché ad interrompere il servizio, costituisce illecito perseguibile.

## Supporto all'invio della domanda

È possibile trovare tutte le informazioni relative all'Avviso pubblico alla pagina: http://calabriaeuropa.regione.calabria.it

Per informazioni e supporto sono inoltre disponibili i seguenti servizi di assistenza (assistenza **esclusivamente** di natura tecnica sulla procedura informatica):

- modulo di assistenza tecnica presente nella piattaforma: in basso in qualunque schermata cliccare sul tasto "CONTATTACI" ;
- N. telefonici: 3349009326 3457645897 disponibili dal lunedì al venerdì dalle 9:00 alle 18:00.